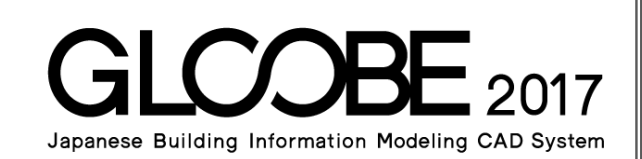

#### 導入マニュアル[モデル詳細編] یں مستری سے مستری سے اس طری سے طری سے میں مستری سے است Ô Ù. ù. Ō.  $\Box$  $\mathbb{E}$  $\frac{1}{2}$   $\frac{1}{2}$   $\frac{1}{2}$   $\frac{1}{2}$  $\mathcal{A}$  .  $\mathbb{E}$ Ŵ. Ń.  $\overline{\mathbb{R}}$  $\mathbb{N}$  $K$ K - <del>- 신의</del><br>- <del>- 호텔</del><br>- <del>- 호텔</del> <u>. 신제</u><br>- 고아  $\frac{1}{2}$   $\frac{1}{2}$   $\frac{1}{2}$ | = = ÷.  $\frac{1}{\sqrt{2}}$  $\frac{1}{2}$  $\overline{\bullet}$  .  $\overline{z}$ E.  $\overline{\mathbb{W}}$  $\overline{\mathbb{M}}$  $\overline{\phantom{a}}$ नि नि  $\mathbb{S}$  $\frac{1}{2}$ ī المستحدة

# 目 次

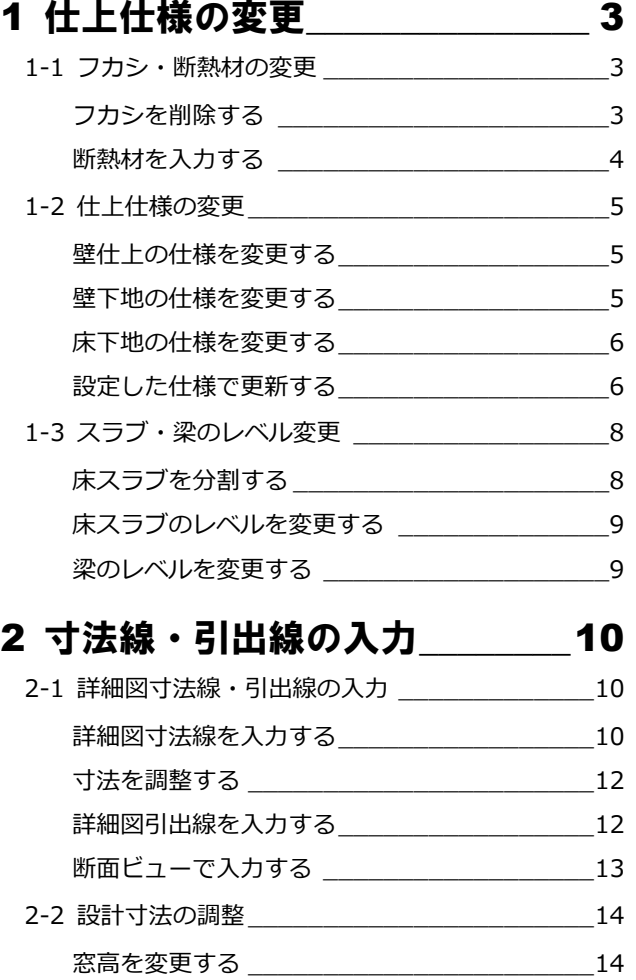

# 3 はと小屋の入力\_\_\_\_\_\_\_\_\_\_\_\_\_\_ 17

パーティションを変更する \_\_\_\_\_\_\_\_\_\_\_\_\_\_\_ 15

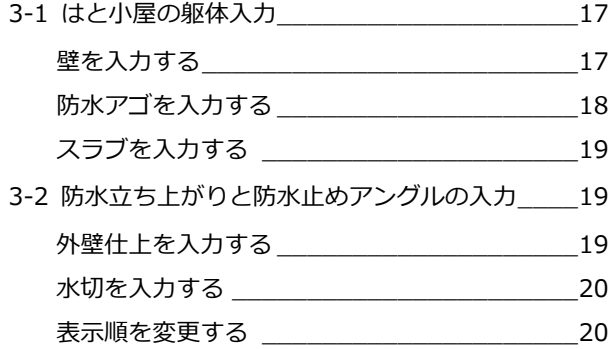

# 4 ブラインドボックスの入力 \_\_\_\_ 21

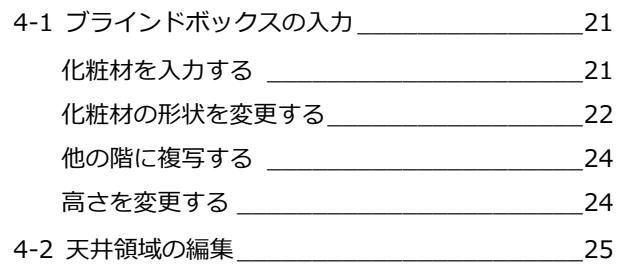

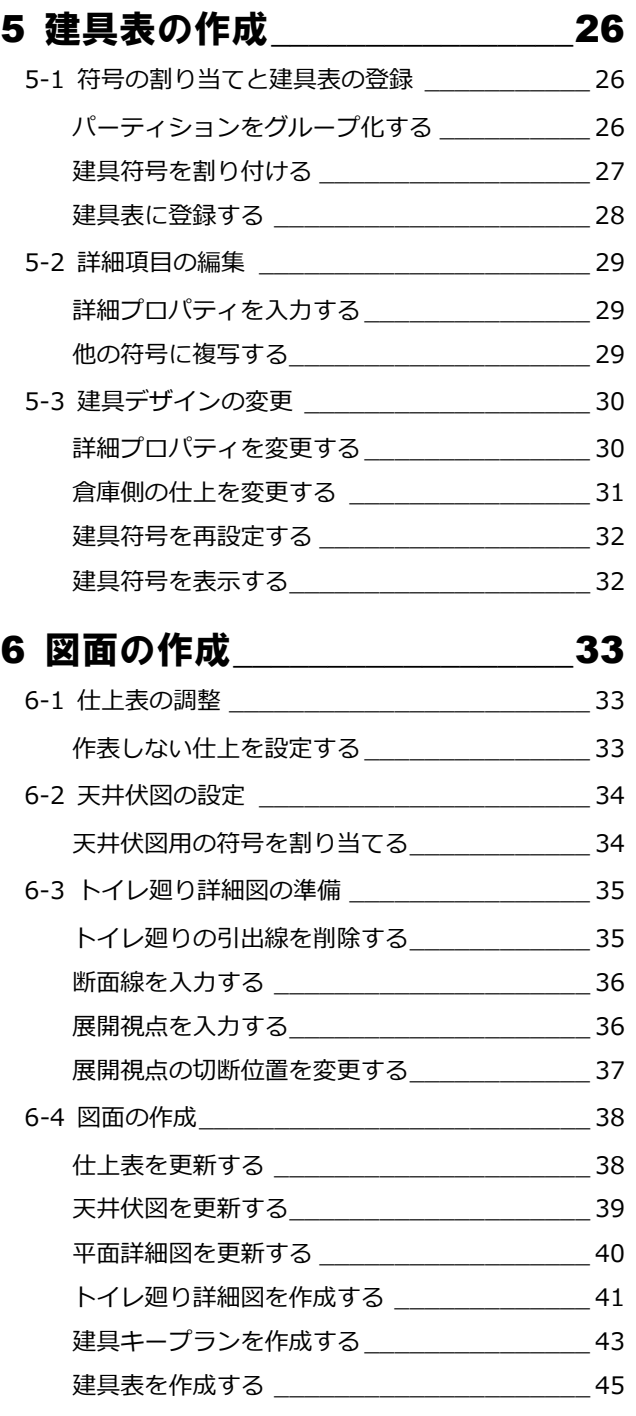

# 1 仕上仕様の変更

ここでは、4階会議室の壁仕上を打ち放し仕上から石膏 ボード下地のクロス張り、床仕上のタイルカーペットを モルタル下地からフリーアクセスフロアー下地に仕様 変更をおこないます。

また、それに伴う躯体の高さも変更します。

【解説用データ】:L4\_1.GLM ※ GLOOBE ボタンをクリックして「開く」を選び、 「L4\_1.GLM」を開きます。

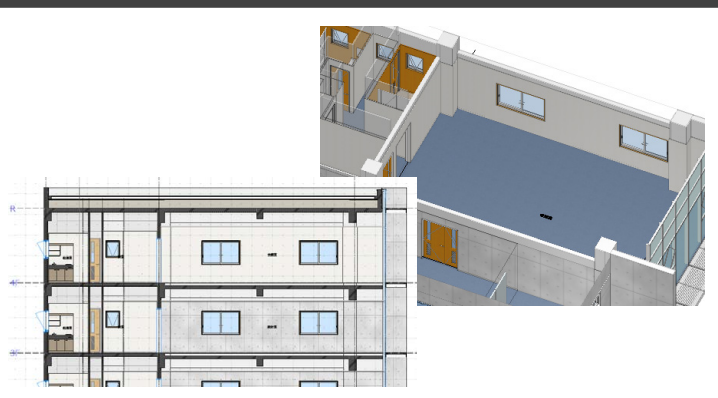

# 1-1 フカシ・断熱材の変更

※ ここでの操作がしやすいように、あらかじ め表示やビューの状態を次のように変更し ておきましょう。 平面ビューの表示階:「4F」 3D ビューのエリア:アクティブ階 縮尺:詳細 1/50 表示テンプレート:「初期値」

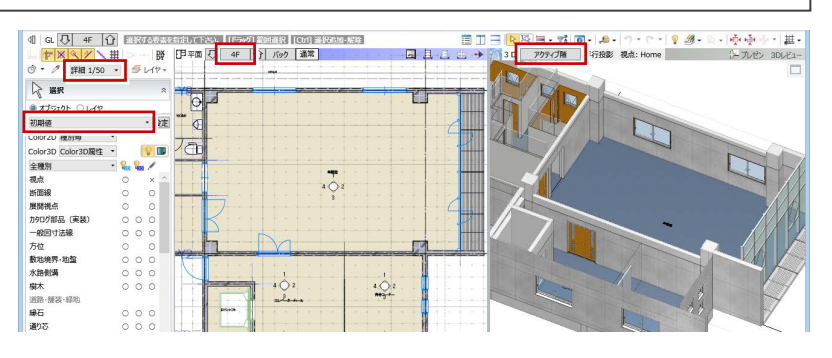

# フカシを削除する

会議室の打ち放し仕上用に入力されているフ カシを削除しましょう。

- ■「建物設計」タブをクリックして、「フカシ・ 断熱」メニューから「削除」を選びます。
- 入力モードを「スペース内削除」に変更し ます。
- 8 会議室をクリックします。

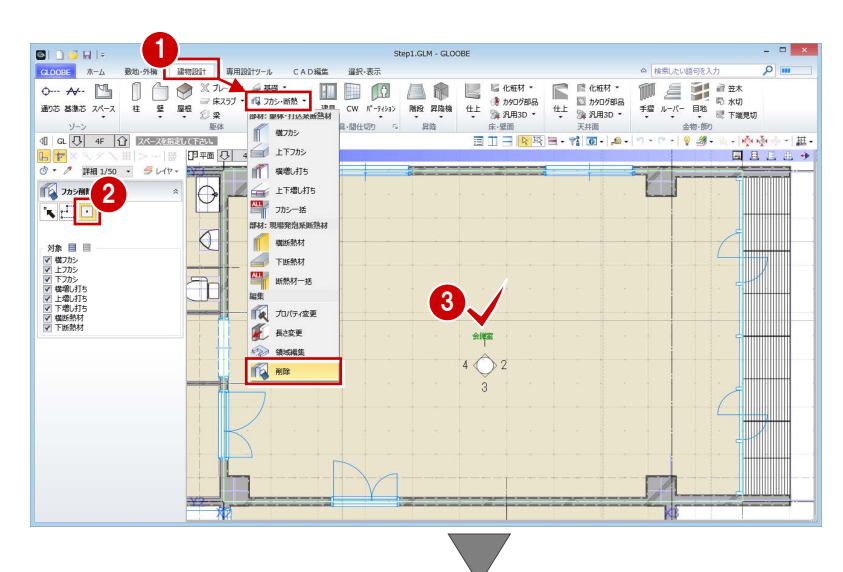

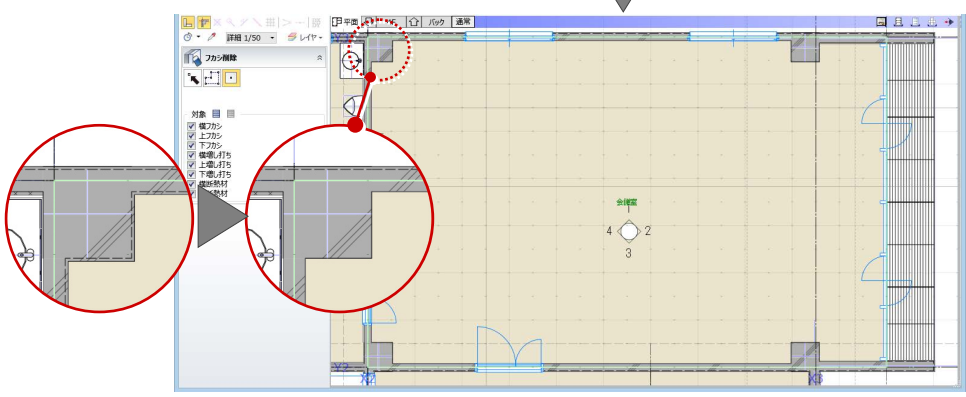

# 断熱材を入力する

外壁まわりに断熱材を入力しましょう。

- ■「フカシ・断熱」メニューから「横フカシ」 を選びます。
- 入力モードが「1点参照」であることを確認 します。
- 8 次のように設定を変更します。 フカシ厚:なし 断熱厚:ON、厚み 25 ㎜
- 4 断熱材を入力する位置をクリックします。
- 6 同様にして、右図の位置に断熱材を入力し ます。

袖壁の内部になる部分は、入力モードを変更し て入力します。

- 6 入力モードを「2点参照」に変更します。
- 右図のように断熱材の始点、終点をクリッ クします。
- **DIDBH** 1 局 水切<br>硬 下端見切 - <mark>ゆゆう・| 思•</mark><br>- 国 且 且 忠 <del>す</del> idurau<br>|<mark>伊<sub>平面 〇</mark> | 4</mark></sub>  $\begin{array}{c|c|c|c} \hline \textbf{F} & \times & \times & \times & \text{iii} \\ \hline \textbf{F} & \times & \textbf{F} & \text{iii} & \text{iv} \end{array}$  $rac{1}{3}$ **TEL MALITS** ETHIOPS 1033 0  $\begin{array}{l} \mathsf{NSE} \\ \mathsf{RC}/\mathsf{SRC} \\ \hline \mathsf{W} \times \mathsf{W} \times \mathsf{W} \quad \hline \mathsf{W} \end{array}$  $\overline{\phantom{a}}$ 基礎<br>■布ベース ■布立上り<br>■ 井型 ■ 特立  $\Theta$  $\sigma$ フカシ厚一<br>○ 厚み<br>○ マウス茜定<br>● ない<br>- 断熱厚<br>- 図 厚み W 3 Ť 対象<br>RC/SRC<br>図柱図整日楽<br>基礎  $\mathbb{Z}$  : 基礎<br>■布ベース ■布立上り<br>■桂型 ■ 独立  $\Theta$ . 6 レベル<br>図 参戦士1番(\* 1980年)<br>- 図 参戦士1番(\* 1980年)<br>- 2月25年<br>- 2010年) - 2010年<br>- 2010年) - 2010年<br>- 2010年) - 2010年<br>- 2010年 - 2010年) - 2010年 - 2010年 - 2010年 - 2010年 - 2010年 - 2010年 - 2010年 - 2010年 - 2010年 - 2010年 - 2010年 - 2010年 - 2010年  $\sigma$ W  $\overline{\mathbb{R}}$

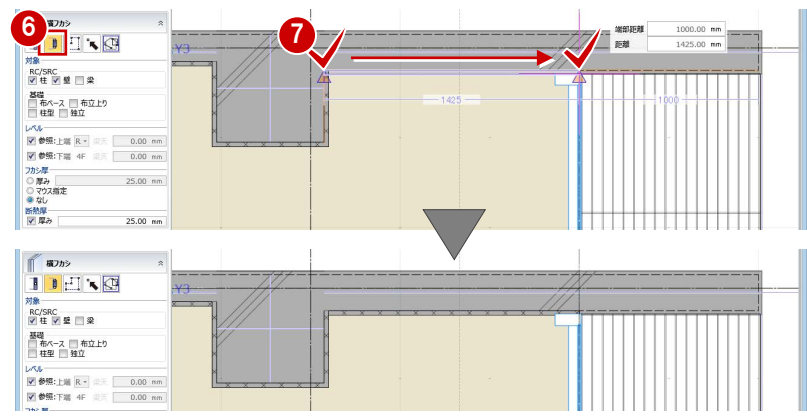

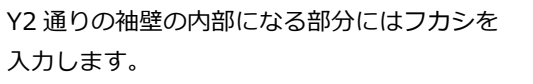

8 次のように設定を変更します。 フカシ厚:厚み 20 ㎜ 断熱厚:OFF

9 右図の位置にフカシを入力します。

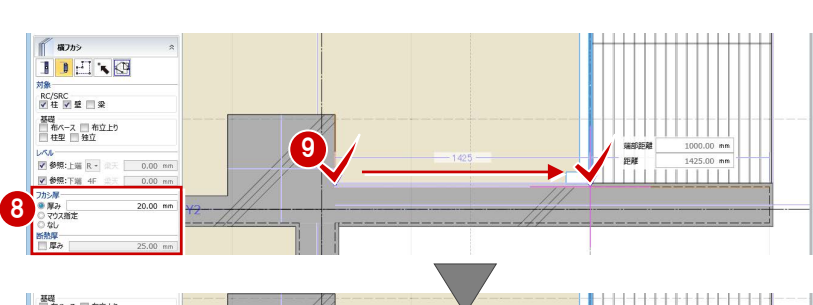

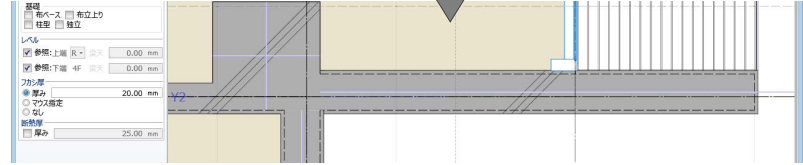

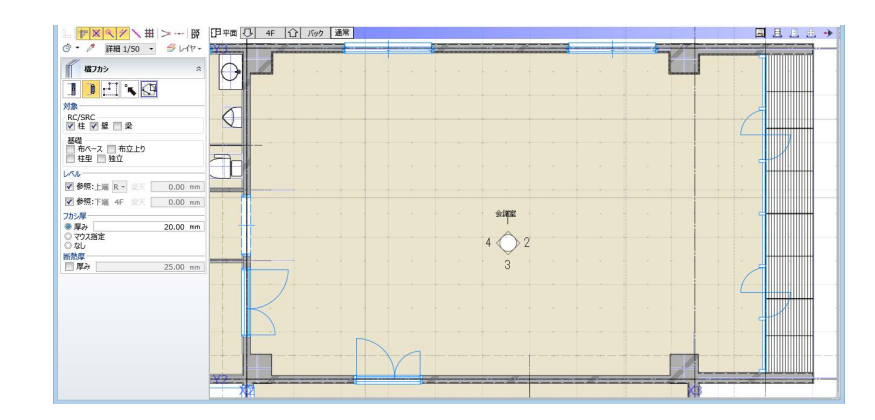

# 1-2 仕上仕様の変更

#### 壁仕上の仕様を変更する

- 「専用設計ツール」タブをクリックして、「仕 上仕様」を選びます。
- ●「閉じる」をクリックして「内部仕上表」タ ブを閉じます。 「内部仕上計画」タブが開きます。

会議室の壁仕上を打ち放しからクロス張りに 変更しましょう。ここでは、前室の仕上を会議 室にコピーします。

- 8 前室の壁仕上名称のセルを選択し、右クリ ックして「設定コピー」を選びます。
- 4 会議室の壁仕上名称のセルを選択し、右ク リックして「設定貼り付け」を選びます。 下地名称や素材などが変更されます。

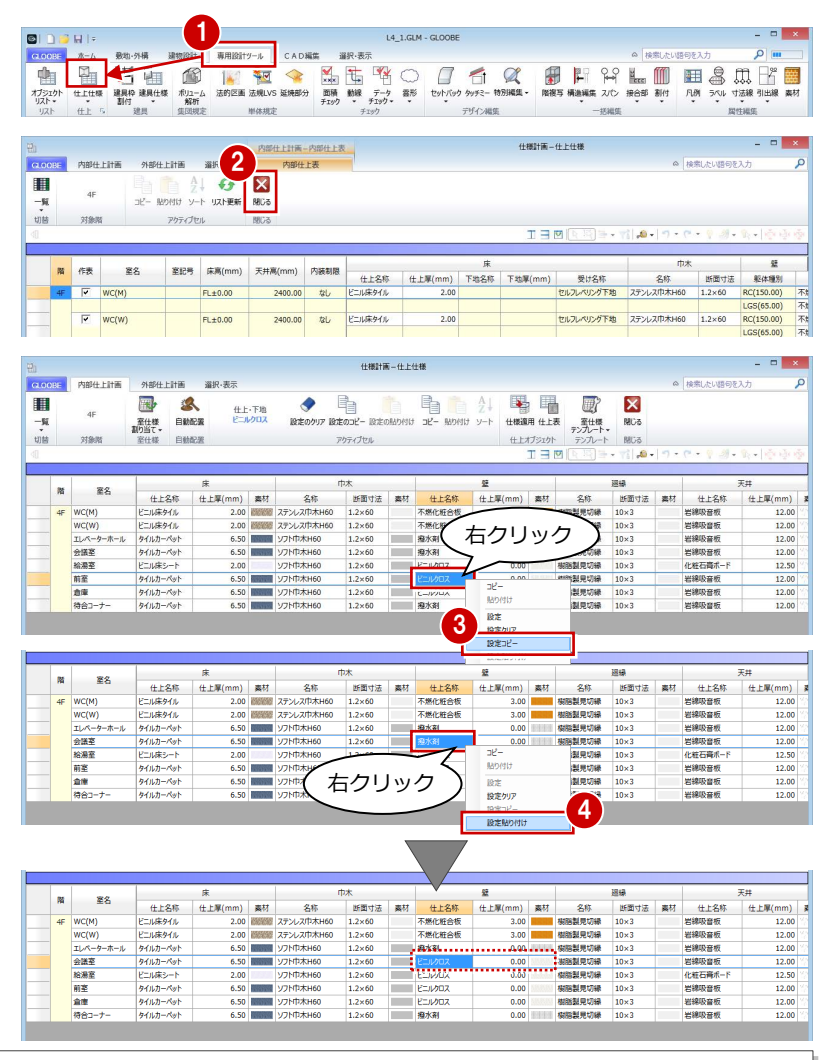

#### **「内部仕上計画」と「内部仕上表」**

「内部仕上計画」タブでは、各室の仕様を検討し、設定した内容で仕上データを発生させます。 「内部仕上表」タブでは、配置されている仕上データを集計して表示します。

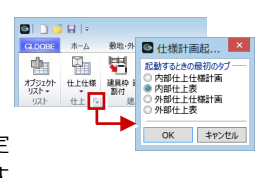

「仕上」グループ名の横にある矢印をクリックすると、「仕上仕様」を起動したときに最初に表示するタブを設定 できます。これが「内部仕上表」になっていると、仕上が配置されているときは「内部仕上表」タブが開きます。

# 壁下地の仕様を変更する $\begin{array}{c} \begin{matrix} \begin{matrix} \bullet \\ \bullet \\ \bullet \end{matrix} \end{matrix} \end{array}$

会議室の壁下地の設定も変更しましょう。会議 室の躯体種別は RC のため、前室の RC に設定 されている下地を会議室にコピーします。

- ■「一覧」メニューから「詳細-壁」を選びま す。
- 2 前室で躯体種別が「RC」の下地名称のセル を選択し、右クリックして「設定コピー」 を選びます。
- 8 会議室の壁仕上のセルを選択し、右クリッ クして「設定貼り付け」を選びます。 下地名称と下地厚が設定されます。

選択-実示  $\begin{picture}(180,10) \put(0,0){\line(1,0){100}} \put(10,0){\line(1,0){100}} \put(10,0){\line(1,0){100}} \put(10,0){\line(1,0){100}} \put(10,0){\line(1,0){100}} \put(10,0){\line(1,0){100}} \put(10,0){\line(1,0){100}} \put(10,0){\line(1,0){100}} \put(10,0){\line(1,0){100}} \put(10,0){\line(1,0){100}} \put(10,0){\line(1,0){100}}$ 四 久 仕上·下地<br>GB-R/GL工法  $48$ 三年<br>三年様 目動配置 ■二、室仕様 仕上ボジェクト<br>エココ **BMAR** アクティブセル BIGS H -<br>- 蛇2木 ■ 甲 E 洋細一脚線 天井高(mm) 内装制服  $3$ <sub>383</sub> F -<br>仕上名称<br>不燃化粧会 仕上認定番号 **下地名称**  $\qquad \qquad \pm \mathbb{E}(\mathsf{mm})$ 6009 -<br>下地厚() 图 ma-s  $\overline{u}$ GB-S<br>GB-S/GL<br>GB-S<br>GB-S/GL 2400.00 設定貼り付け ■ 群相一序本  $\frac{1}{2400.00}$  $\overline{w}$  $3.00 - 8.6$ 不燃化粧合物 til. **推水剤**<br>ビニルカロス<br>ビニルカロス 0.00<br>0.00<br>0.00 2500.00<br>2700.00  $\frac{d\mathcal{U}}{d\mathcal{U}}$ 机乱乱 会議室<br>給湯室 LGS<br>RC ,<br>/GL工法 前室 2500.00  $\overline{\phantom{a}}$  $0.00$ tal. **E**EIVOZ  $\overline{w}$ **ELIZO**  $\overline{u}$ 2 **Ad**  $2500.01$  $0.0$  $400 - 4$  $0.00$  $\overline{a}$ 設定コピー  $\begin{array}{|c|c|c|c|c|}\hline \multicolumn{3}{|c|}{8} \multicolumn{3}{|c|}{8} \multicolumn{3}{|c|}{8} \multicolumn{3}{|c|}{8} \multicolumn{3}{|c|}{8} \multicolumn{3}{|c|}{8} \multicolumn{3}{|c|}{8} \multicolumn{3}{|c|}{8} \multicolumn{3}{|c|}{8} \multicolumn{3}{|c|}{8} \multicolumn{3}{|c|}{8} \multicolumn{3}{|c|}{8} \multicolumn{3}{|c|}{8} \multicolumn{3}{|c|}{8} \multicolumn{3}{|c|}{8} \multicolumn{3$ 天井高(mm) 内装制限<br>2400.00 ねし 不燃化粧合板  $\mathbf{M}^{\mathrm{c}}$ 82 -<br>下地名称 下地厚(mm) 下地法的種別 下地 仕上厚(mm) 仕上掲要<br>3.00 合成機構化粧合板  $\overline{w}$ 不燃化粧合き 3.00 合成機器化粧合板  $wc(w)$ **推水剤**<br>ビニルクロス<br>ビニルクロス  $-2-8$ 2500.00<br>2700.00  $\frac{1}{20}$ ........ エバー<br>会議室<br>給港室  $rac{1}{0.00}$ <mark>i</mark> GB-R/GLI II<br><sup>1</sup>722211111  $2400.00$  $0.00$ 즓 GB-S/GL工法<br>GB-R<br>GB-R/GL工法  $\frac{25.00}{9.50}$ me 2500.00  $\overline{w}$ **EEMOX** u.  $\overline{w}$ **PENADA**  $0.00$  $\overline{u}$ GB-R<br>GB-R/GL工法  $9.50$ <br>25.00 **AT** 2500.00 **接水素** 

 $4400437 - 446448$ 

# 床下地の仕様を変更する

会議室の床下地をモルタルからフリーアクセ スフロアーに変更しましょう。

- ●「詳細-床」を表示します。
- 2 会議室の受けタイプのセルをクリックし て、「フリーフロア」に変更します。
- 8 会議室の受け名称のセルをクリックして、 「OA フロアー」と入力します。

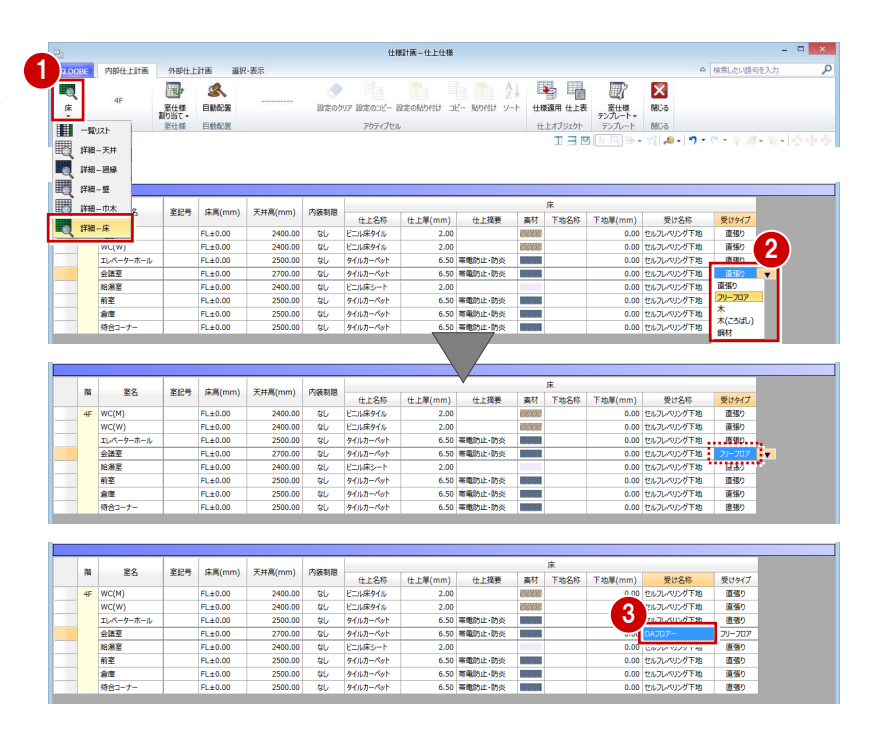

# 設定した仕様で更新する

設定した仕上・下地の仕様で、配置されている 仕上データを更新しましょう。

- ■「上下に並べて表示」をクリックします。
- **2** 3D ビューに切り替えます。
- 6 会議室を選択していることを確認して、 「仕様適用」をクリックします。
- 範囲を「対象スペース」に変更して、「OK」 をクリックします。
- **❺** 確認画面で「OK」をクリックします。
- 「閉じる」をクリックします。 入力画面に戻り、仕上データが更新された ことを確認できます。

.<br>Et

ー<br>摘要

厚さ

-<br>夫元頂目

![](_page_5_Figure_15.jpeg)

![](_page_5_Figure_16.jpeg)

#### 1 仕上仕様の変更

![](_page_6_Figure_1.jpeg)

![](_page_7_Picture_1.jpeg)

#### ※ ここでの操作がしやすいように、あらかじ め表示やビューの状態を次のように変更し ておきましょう。

表示テンプレート:「標準-構造躯体」 断面ビュー:矩計図 1 (「矩計図 1」の断面線を選択し、右クリックし

て「ビューを開く」を選びます。)

![](_page_7_Picture_218.jpeg)

# 床スラブを分割する

会議室の床下地をフリーアクセスフロアーに 変更したため、その部分のスラブの高さを変更 しましょう。まずは、会議室の領域でスラブを 分割します。

● 床スラブを選択します。

- 「CAD 編集」タブをクリックして、「分割」 を選びます。
- **4 X2 通り上の点を順にクリックして、最後に** Enter キーを押します。

6 同様にして、Y2 通りでも分割します。

![](_page_7_Figure_12.jpeg)

#### 1 仕上仕様の変更

![](_page_8_Picture_1.jpeg)

- ●2 会議室部分の床スラブを選択します。
- 60 「Color·高」タブをクリックして、高さ を変更します。

上端:4F FL-150 ㎜

「適用」をクリックします。

![](_page_8_Figure_6.jpeg)

 $\frac{1}{2}$ 

 $\frac{1}{2}$ 

÷,

.<br>유쾌 84

**AR** 

 $\frac{1}{x+1}$ 

 $7 - 24$ 。<br>部材表現

+1218.RING

材質ハッチング

(開略)

IHA<br>........  $1/$  $50 -$ 

Ŵ

※上陸戦を提案させた

 $1/$  200  $\cdot$ 

 $\frac{100}{100}$  +

◎SL ◎愛犬 1600.00 mm<br>上部(梁天) → 450.00 mm<br>下部(SL) → 0.00 mm

т

![](_page_8_Figure_7.jpeg)

 $\frac{1}{2}$ 

 $-1$ 

コマンドコレクション

◎ スラブ開口<br>◎ スラブ開口<br>■ スラブ開口<br>■ 通信機能

部材追従<br>|v| 高さ編集を有効にする(天井・床仕上)

#### **壁のレベルを下げた場合の平面ビュー表示について**

壁や壁仕上、建具などは、現在階の SL から上部梁天までの範囲を平面ビューに 表示しており、例えば上階の壁が梁天より低い場合、上階の壁も点線で表示さ れます。

レベルを下げた上階の壁などを平面ビューに表示させたくない場合は、作図表 現(縮尺・レベル他)の「描画範囲(他階データ)」を設定することで、描画範 囲を調整できます。

![](_page_8_Figure_11.jpeg)

- 初期値セット | 初期値取り込み | 20 He

 $\frac{\frac{-1}{\| \cdot \| \cdot \| \cdot ... \cdot \|_{\mathcal{B}}}}{\frac{1}{\| \cdot \| \cdot \| \cdot \| \cdot \|_{\mathcal{B}}}}$ 

# 2 寸法線・引出線の入力

入力済みのオブジェクト情報とリンクした、寸法線と 引出線を入力しましょう。入力ミスや仕様ミスの確認 ができます。

【解説用データ】:L4\_2.GLM

※ 1~3 階の平面ビューと「矩計図 2」の断面ビュー には、寸法線・引出線を入力してあります。

![](_page_9_Figure_5.jpeg)

![](_page_9_Picture_6.jpeg)

※ ここでの操作がしやすいように、あらかじ め表示やビューの状態を次のように変更し ておきましょう。 平面ビューの表示階:「4F」 断面ビュー:矩計図 1 縮尺:詳細 1/50 表示テンプレート:「初期値」

![](_page_9_Figure_8.jpeg)

**THE FRED TERR** 

**IN BROTZELE** 

OK **FPSEL** 

GAB

 $\sum_{n=1}^{\infty}$ 

 $\frac{1}{2}$ 

 $|a|$ 

#### 1 **BIDBHS** 詳細図寸法線を入力する 侕 用点  $\frac{1}{\sqrt{2}}$   $\frac{1}{\sqrt{2}}$ **伊平面 〇 4F 〇 パック 通常** > 一| |||||<br>タレ化・  $\begin{array}{c|c|c|c|c} \hline \textbf{L} & \textbf{F} & \times & \times & \times & \text{III} \\ \hline \textbf{C} & \bullet & \nearrow & \text{IFH } 1/50 & \bullet \\ \hline \end{array}$  $\begin{array}{|c|c|c|c|}\hline & \multicolumn{1}{|c|}{\text{AUTO}} & \multicolumn{1}{|c|}{\text{AUTO}} & \multicolumn{1}{|c|}{\text{AUTO}} \\ \hline \multicolumn{1}{|c|}{\text{AUTO}} & \multicolumn{1}{|c|}{\text{AUTO}} & \multicolumn{1}{|c|}{\text{AUTO}} & \multicolumn{1}{|c|}{\text{AUTO}} \\ \hline \multicolumn{1}{|c|}{\text{AUTO}} & \multicolumn{1}{|c|}{\text{AUTO}} & \multicolumn{1}{|c|}{\text{AUTO}} & \multicolumn{1$ 2 E  $\sqrt{c}$ G 7条要素<br>スペース | 猛<mark>、建具 |</mark> 3ブ | 基礎 | |象要本<br>12代 - <mark>[壁 ]</mark> 8頁 | スラブ | 28명 <mark>m·展開ビューにて有効</mark><br>垂直でない壁は対象外 ※平岡・開明 現開にコーに付か<br>※切断線広垂直ではい壁は対象外<br>◎ 壁厚<br>● 壁厚 + 壁仕上厚 - 寸法値タイプ 合計寸法値 -<br>◎ 壁•壁仕上合計厚 -<br>◎ 壁•壁仕上合計厚 an 範囲・寸法線開開 10.00 mm 範囲·寸法線開開  $10.00 \text{ nm}$ -<br>オ法根お兄の間 **A SOME** O DA ▽平面 。<br>1894プ 関口区画 マ平 E図9イプ 開口区画<br>- - 直い出し寸法線を付加する<br>E回9イプ 開口区画 ートブロック □ 角鋼縦 □ 押出成形板縦 □ 木<br>□ 角鋼横 □ 押出成形板構 □ その检査<br>□ USS □ PC板 v<br>■ 見付高<br>■ 見付高 v Mil NL<br>ALC縦 C網縦<br>ALC機 C網構 作回タイプ 関口区面 - - | 〜8968<br>25年に、通り芯または基準3万 ■ 見付高<br>■ 見付稽 ■見付幅 関口区面 作回タイプ 関口区画 振分け寸法に以下の寸法 ● 壁主体層厚寸法<br>◎ 壁主体層厚寸法<br>○ 壁・壁仕上厚合計寸法 サスペンドガラス<br>範囲・寸法線開発<br>図 平面 カーテンウォール<br>範囲・寸法線層開<br>図 平面  $0.00$  nm  $10.00 \, \text{nm}$ 作図タイプ 関口区画 ■ 適い出し<br>作因タイプ 全長 ✔ 新聞<br>□ 見付高 √ 断面 開口区面 ■見付高 **1回タイプ 関口区画** -<br>作回タイプ 全長<br>作回タイプ 全長 <sup>3</sup> 「スペース」「スラブ」「基礎」タブの内容は、断  $204$ - 4F | 企| パック | 通常 608  $\overline{a}$  $\overline{\phantom{a}}$ T

200

20 12520

平面ビューを最大化して、壁や建具などに寸法

#### **壁・建具の寸法を自動入力する**

線を入力しましょう。

- 「専用設計ツール」タブをクリックして、「寸 法線」メニューから「詳細図寸法線」を選 びます。
- **2** 入力モードが「AUTO」であることを確認し て、「実行」をクリックします。
- 6 「作成条件」ダイアログの「壁」「建具」タ ブの内容を確認して、「OK」をクリックし ます。

面・展開ビューで有効です。

#### **追い出し寸法を追加する**

入力した詳細図寸法線と、通り芯または基準芯 の間に寸法線を追加しましょう。

- 入力モードを「追い出し寸法」に変更しま す。
- 2 詳細図寸法線をクリックして、寸法線を追 加する位置をクリックします。 ※ 通り芯、基準芯、詳細図寸法線
	- を指定できます。
- 8 同様にして、右図の位置に追い 出し寸法を追加します。

![](_page_10_Figure_7.jpeg)

#### **スペースの寸法を入力する**

EV シャフトの寸法線を追加しましょう。

- 入力モードを「スペース参照」に変更しま す。
- 2 寸法線を入力するスペースをすべて含むよ うに範囲を指定します。
- 6 寸法線を表示する位置をクリックします。

![](_page_10_Figure_13.jpeg)

#### **詳細図寸法線・引出線について**

詳細図寸法線・引出線は「詳細」表現のときに表示され、「標準」「簡略」表現では表示されません。 文字のサイズやフォント、表現などは、作図表現(寸法線・引出線)の「オブジェクト寸法線」「オブジェクト引出線」タブで設定します。

![](_page_10_Picture_152.jpeg)

# 寸法を調整する

寸法を確認して、寸法値がおかしいところがあ れば編集しましょう。ここでは、WC(W)の 外倒し窓が半端な位置にあるため、位置を調整 して寸法値を更新しましょう。

#### **建具の位置を調整する**

- O2 WC (W) の外倒し窓を選択します。
- 6 補助寸法線上にマウスカーソルを移動し、 矢印が左向きの状態でクリックします。
- エディットボックスに「950」と入力して Enter キーを押します。

#### **変更を寸法線に反映する**

- ●「寸法線」メニューから「最新の寸法線に更 新」を選びます。
- 2 確認画面で「はい」をクリックします。
- **❸ 完了の確認画面で 「OK」をクリックします。**

![](_page_11_Figure_11.jpeg)

![](_page_11_Figure_12.jpeg)

![](_page_11_Figure_13.jpeg)

#### 2 寸法線・引出線の入力

## 断面ビューで入力する

断面ビューで詳細図寸法線・引出線を入力 しましょう。

#### **詳細図寸法線を入力する**

- 「矩計図 1」の断面ビューを開きます。
- 「寸法線」メニューから「詳細図寸法線」 を選びます。
- 入力モードを「AUTO」に変更します。
- ●「実行」をクリックします。
- 「作成条件」ダイアログの「スペース」 ~「基礎」タブの内容を確認して、「OK」 をクリックします。

#### **詳細図引出線を入力する**

- ●「引出線」メニューから「詳細図引出線」 を選びます。
- **2** 入力モードが「AUTO」であることを確 認して、「実行」をクリックします。
- 6 「作成条件」ダイアログの内容を確認し て、「OK」をクリックします。

![](_page_12_Figure_13.jpeg)

![](_page_12_Figure_14.jpeg)

# 2-2 設計寸法の調整

※ ここでの操作がしやすいように、あらかじ め表示やビューの状態を次のように変更し ておきましょう。 断面ビュー:断面 4

# 窓高を変更する

「断面 4」の断面ビューを確認すると、窓上端高 とドア上端高が揃っていません。 ここでは、ドア上端高に合わせて窓上端高を変 更してみましょう。

#### **建具の高さを確認する**

- トアを選択して、ドア上端高を確認し ます。 建具の下端が FL±0 ㎜で上端高は 2100 ㎜ であることがわかります。
- 66 窓を選択して、高さを確認します。 建具の上端が「窓上端高」を参照している ことがわかります。 「窓上端高」は、「階設定」で設定している ユーザーレベルです。

#### **ユーザーレベルを変更する**

- ■「ホーム」タブをクリックして、「階設定」 を選びます。
- **2** 4F のユーザーレベルのセルをクリックしま す。
- 「窓上端高」のレベルを「2100」に変更し て、「OK」をクリックします。
- **4 同様にして、3F~1Fのユーザーレベルも** 「窓上端高:2100」に変更します。
- 「OK」をクリックします。 「窓上端高」を参照している建具の上端高が 変更され、各階の窓上端高とドア上端高が 揃ったことを確認できます。

![](_page_13_Figure_14.jpeg)

![](_page_13_Figure_15.jpeg)

![](_page_14_Figure_1.jpeg)

2

avas |

g

육

暖楼

**The Time** 

3

-<br>オは鉄AM000を空空しもあ

す<br>基<br>※ 全てのビューの寸法線が

 $\frac{712}{154} \times \frac{3722}{154}$ 

コマンドコレクショ<br>補助寸法<br>● 基本 心 検閲

● 確認画面で「はい」をクリックします。

を選びます。

6 完了の確認画面で「OK」をクリックします。

 $200$ 

曝

#### **パーティションを他階に複写する**

- ●「階複写」をクリックします。
- **2** 複写元を「4F」、複写先は Ctrl キーを押し ながら「3F」「2F」「1F」に設定します。
- 84 複写する部材を選びます。 ここでは、「全オフ」をクリックして、 「トイレパーティション」にチェック を付けます。
- **6** WC (W) のトイレパーティションが 含まれるように範囲を指定します。
- 6 確認画面で「はい」をクリックします。
- 「終了」をクリックします。
- 8 3 階を表示します。 トイレパーティションが複写され、元のト イレパーティションの寸法線が削除された ことを確認できます。

![](_page_15_Figure_9.jpeg)

- 「寸法線」メニューから「詳細図寸法線」を 選びます。
- 2 入力モードを「1点指定」に変更します。
- 6 寸法の対象としてトイレパーティションを クリックします。
- 4 寸法線を表示する位置をクリックします。
- 6~8 同様にして、2階と1階のトイレパー ティションにも寸法線を入力します。

![](_page_15_Figure_15.jpeg)

Ð

![](_page_15_Figure_16.jpeg)

# 3 はと小屋の入力

はと小屋の躯体、防水立ち上がり、防水止めアングルを 入力しましょう。

![](_page_16_Picture_3.jpeg)

![](_page_16_Picture_4.jpeg)

【解説用データ】:L4\_3.GLM

# 3-1 はと小屋の躯体入力

※ ここでの操作がしやすいように、あらかじ め表示やビューの状態を次のように変更し ておきましょう。 平面ビューの表示階:「R」 バック表示階:下階 断面ビュー:矩計図 1 縮尺:詳細 1/50 表示テンプレート:「初期値」

# 壁を入力する

- ●「建物設計」タブをクリックして、「壁」を 選びます。
- 2 入力モードを「連続線 (円弧可)」に変更し ます。
- **6** 上端高を 「R 梁天 1000 ㎜ 」に変更します。
- テンプレートから「RC」の「RC t=150」 を選びます。
- **6** PS の周囲 (基準芯の交点) を順にクリック し、最後に始点と同じ位置をクリックして、 Enter キーを押します。

![](_page_16_Figure_14.jpeg)

![](_page_16_Figure_15.jpeg)

![](_page_16_Figure_16.jpeg)

![](_page_16_Figure_17.jpeg)

# 防水アゴを入力する

- ●「壁」メニューから「防水アゴ」を選びます。
- 2 入力モードが「2点壁参照」であることを確 認します。
- **6** 高さ基準を「R 防水立ち上がり 0 mm」に変 更します。

![](_page_17_Figure_5.jpeg)

- **4 テンプレートから「RC壁付き用」の「詳細** 形状」を選びます。
- 入力基準を防水アゴの下端に変更しましょう。
- 6 「形状作成」をクリックします。
- 「基準点」をクリックします。
- 基準として右図の位置をクリックします。
- 8 「閉じる」をクリックします。
- ◎ 確認画面で「はい」をクリックします。 入力基準が変わりました。
- **◎** 防水アゴの始点として、右図のように PS の 基準芯と壁面の交点をクリックします。
- 6 防水アゴが1周したところで、終点として 始点と同じ位置をクリックします。

![](_page_17_Figure_15.jpeg)

**12** 各点高 (ここでは「0」のまま)を設定して、 「OK」をクリックします。

![](_page_17_Figure_17.jpeg)

![](_page_17_Figure_18.jpeg)

![](_page_17_Figure_19.jpeg)

#### 3 はと小屋の入力

# スラブを入力する

- ●「床スラブ」をクリックします。
- 2 入力モードが「矩形」であることを確認し ます。
- **6 上端を「R SL 1150 mm」に変更します。** (壁高 1000 ㎜+スラブ厚 150 ㎜=1150 ㎜)
- テンプレートから「RC」の「RC t=150」 を選びます。
- 6 防水アゴの外面をクリックしてスラブの領 域を入力します。

![](_page_18_Figure_7.jpeg)

# 3-2 防水立ち上がりと防水止めアングルの入力

## 外壁仕上を入力する

- ●2 表示設定で「スラブ」と「防水アゴ」の 「2D 表示」を「×」にします。 はと小屋の壁が平面ビューに表示されま す。
- 6 「仕上」メニューから「外壁仕上」を選びま す。
- 4 入力モードを「連続線 (円弧可)」に変更し ます。
- 上端高を「R 防水立ち上がり 0 ㎜」に変更 します。
- 6 テンプレートから「開いているプロジェク ト」の「防水立ち上がり」を選びます。

このモデルには、パラペット壁に「防水立ち上 がり」の外壁仕上が入力されています。これを 参照して、はと小屋にも同じ仕上を貼ります。

- 壁の周囲を順にクリックし、最後に始点と 同じ位置をクリックして、Enter キーを押し ます。
- 60 表示テンプレートから「標準-意匠」を 選んで、入力した仕上を確認します。

![](_page_18_Figure_18.jpeg)

# 水切を入力する

- **1 「水切」をクリックします。**
- 2 入力モードを「連続線 (円弧可)」に変更し ます。
- **6** 高さ基準を「R 防水立ち上がり 0 mm」に変 更します。
- テンプレートから「アルミ既製品」の「防 水止めアングル」を選びます。
- 6 外壁仕上の周囲を順にクリックし、最後に 始点と同じ位置をクリックして、Enter キー を押します。
- 6 各点高 (ここでは「0」のまま)を設定して、 「OK」をクリックします。

![](_page_19_Figure_8.jpeg)

# 表示順を変更する

部材の高さに応じた表示順に変更しましょう。

- ●2 表示設定で「スラブ」と「防水アゴ」の 「2D 表示」を「○」にします。
- 8 はと小屋の部材をすべて選択します。 (選択モード:ボックスイン)
- **4 「CAD 編集」タブをクリックして、「表示順** 変更」を選びます。
- **66「**床スラブ:RC t=150」を選び、「↑」 をクリックして最上位に移動します。

リストで右クリックして「最前面 箱面 へ」を実行してもかまいません。最前面

- 「適用」をクリックします。
- 6 「閉じる」をクリックします。

![](_page_19_Figure_18.jpeg)

防水止めアングル

![](_page_19_Figure_19.jpeg)

#### 4 ブラインドボックスの入力

 $\mathbb{C}^{\mathbb{N}}$ 

HE

![](_page_20_Picture_1.jpeg)

カーテンウォール部にブラインドボックスを入力しま しょう。

【解説用データ】:L4\_4.GLM ※ 1~4 階の引き違い窓部分には、ブラインドボックス を入力してあります。

# 4-1 ブラインドボックスの入力<br>: ここでの操作がしやすいように、あらかじ | FASTA FASTA FASTA FASTA FASTA FASTA FASTA FASTA FASTA FASTA FASTA FASTA FASTA FASTA FA<br>め表示やドューの<sup>は能去めへ</sup>トコーニー

※ ここでの操作がしやすいように、あらかじ め表示やビューの状態を次のように変更し ておきましょう。 平面ビューの表示階:「2F」 断面ビュー:矩計図 1 縮尺:詳細 1/50 表示テンプレート:「初期値」

# 化粧材を入力する

- 「建物設計」タブをクリックして、「天井面」 グループの「化粧材」メニューから「化粧 材」を選びます。
- 2 入力モードが「線分」であることを確認し ます。
- **6 高さ基準を「2F FL 2500 ㎜」に変更します。**
- テンプレートから「天井部材」の「スチー ル製ブラインドボックス」を選びます。
- 6 ブラインドボックスの始点、終点をクリッ クします。ここでは、カーテンウォールの 外枠と壁の交点を指定します。

![](_page_20_Figure_12.jpeg)

![](_page_20_Figure_13.jpeg)

# 化粧材の形状を変更する

●2 入力したブラインドボックスを選択しま す。

8「形状作成」をクリックします。

#### 1  $B1$ グルー  $41$  $\begin{array}{c|c}\n\hline\n\end{array}\n\begin{array}{c}\n\hline\n\end{array}\n\begin{array}{c}\n\hline\n\end{array}\n\begin{array}{c}\n\hline\n\end{array}\n\end{array}\n\begin{array}{c}\n\hline\n\end{array}\n\begin{array}{c}\n\hline\n\end{array}\n\begin{array}{c}\n\hline\n\end{array}\n\end{array}\n\begin{array}{c}\n\hline\n\end{array}\n\begin{array}{c}\n\hline\n\end{array}\n\end{array}$ 春本 | Color | 高さ |<br>分類 : 天井<br>名称 | スチール製ブラインドボックス<br>|記号 |<br>形状・形態 2 一秒 8 棚<br>ALL・□□□□□□  $120.22$  $\frac{1}{1}$  $\mathbb{L}$ 175 コマンドコレクション<br>『ス 汎用変換 \*<br>*6*7 基本編集 \* 1.

#### **参照する図面を表示する**

- ●「バック表示」をクリックします。
- 2 「1辺目中点」が選ばれていることを確認し て、「OK」をクリックします。

選択したオブジェクトに複数の辺がある場合 は、どの辺の断面を参照するか選択できます。 また、オブジェクトにかかる断面線が存在する 場合は、断面線も選択肢に表示されます。

![](_page_21_Figure_9.jpeg)

#### **補助線を入力する**

- 1 「線分」をクリックします。
- 2 レイヤを「補助」に変更します。
- 8 右図のように、補助線の始点、終点をクッ クします。

#### **断面形状を追加する**

- ■「形状」をクリックします。
- 入力モードを「連続線 (円弧可)」に変更し ます。
- 80 下図のように頂点を順にクリックして、 最後に Enter キーを押します。

![](_page_21_Figure_18.jpeg)

名辺<br>●線分 ○円弧 □滑5が  $R$  *TOK<sub>71</sub>* 

#### 4 ブラインドボックスの入力

#### **躯体・仕上線をくり貫く領域を入力する**

- ■「クリップ領域」をクリックします。
- 2 入力モードが「矩形」であることを確認し ます。
- 6 右図のようにクリップ領域を入力します。
- 「閉じる」をクリックします。
- 確認画面で「はい」をクリックします。 プロパティの形状が変更されます。
- 「適用」をクリックします。 データに反映されます。

![](_page_22_Figure_8.jpeg)

#### **プロパティを変更する**

- 1 名称を「スチール製ブラインドボックス (CW 部)」に変更します。
- 2 「適用」をクリックします。

![](_page_22_Figure_12.jpeg)

#### **クリップ領域とは**

断面形状に入り込む躯体・仕上線をクリップする領域です。クリップ領域に指定した部分は、断面ビューで躯体や仕上などのデータがくり 貫かれて表示されます。なお、断面ビューにおけるクリップ領域の表示は、作図表現(他一般)の「断面形状 詳細 2DI の「作図する」が ON で、かつ「詳細」表現のときに、有効になります。

![](_page_22_Figure_15.jpeg)

# 他の階に複写する

- 「専用設計ツール」タブをクリックして、「階 複写」を選びます。
- **2** 複写元を「2F」、複写先は Ctrl キーを押し ながら「4F」「3F」「1F」に設定します。
- 84 複写する部材を選びます。 ここでは、「全オフ」をクリックして、

「化粧材」の旗マークをクリックします。

検索条件を次のように設定して、「OK」を クリックします。

項目:名称

- 値 :スチール製ブラインドボックス (CW 部)
- 条件:と等しい
- 「全範囲複写」をクリックします。
- 確認画面で「いいえ」をクリックします。
- 8「終了」をクリックします。

![](_page_23_Figure_13.jpeg)

![](_page_23_Figure_14.jpeg)

# 高さを変更する

複写したブラインドボックスを断面ビューで 確認すると、1 階と 4 階は天井高よりも低くな っているため、取付高を変更しましょう。

- 1 階を表示します。
- カーテンウォール部分のブラインドボック スを選択します。
- 6 「高さ」タブをクリックして、高さ基準を 「1F FL 2700 ㎜」に変更します。
- 「適用」をクリックします。
- 6~8 同様にして、4階のブラインドボック スの高さ基準を「4F FL 2700 ㎜」に変更し ます。

![](_page_23_Figure_22.jpeg)

# 4-2 天井領域の編集

ブラインドボックスに合わせて、天井仕上の領 域を編集しましょう。

- 4 階を表示します。
- 28 ブラインドボックス部分の天井仕上を選 択します。
- ■「変形」のハンドルをドラッグして、ブライ ンドボックスの位置まで移動します。

![](_page_24_Figure_6.jpeg)

![](_page_24_Figure_7.jpeg)

![](_page_24_Figure_8.jpeg)

 $\overline{1}$ 

![](_page_25_Picture_1.jpeg)

入力済みの建具を集計し、建具符号を割り当てて、建具表 の登録を行いましょう。

また、一部の建具のデザインを変更しましょう。

【解説用データ】:L4\_5.GLM ※ スチールドア以外の建具には、詳細プロパティを入力 してあります。

![](_page_25_Picture_5.jpeg)

# 5-1 符号の割り当てと建具表の登録<br>ここでの操作がしやすいように、あらかじ<br>め表示やドューの状能を次のトラに亦再し

※ ここでの操作がしやすいように、あらかじ め表示やビューの状態を次のように変更し ておきましょう。 平面ビューの表示階:「1F」 縮尺:詳細 1/50 表示テンプレート:「初期値」

百円円 R 股目 - 村岡 - 9 - 1つ -- 里。  $\overline{a}$  $\mathbf{w} = p, \mathbf{w} = p, \mathbf{$ 祒 ·陆 初期值  $\frac{1}{2}$ Color3D Color3D周性 Loiorsu Loiorsu)<br>全種別<br>概慮線<br>展開視点<br>カタログ部品(実装) カタログ部品 (1)<br>一般回寸法線<br>詳細回寸法線<br>経細図可法線

![](_page_25_Figure_9.jpeg)

WC (W) のトイレパーティションと隔て板を ユニットとしてグループ化しましょう。

- 「専用設計ツール」タブをクリックして、「建 具仕様」メニューから「パーティショング ループ化」を選びます。
- 入力モードが「グループ化」であることを 確認します。
- 8 親となるパーティションをクリックしま す。
- 4 グループ化する他のパーティションが含ま れるように範囲を指定します。

![](_page_25_Picture_15.jpeg)

6~ 1 同様にして、2階~4階のトイレパーテ ィションもグループ化します。

![](_page_25_Figure_17.jpeg)

![](_page_25_Picture_18.jpeg)

· 模幅

選択決定

L4 5.GLM - GLOOP

![](_page_25_Figure_19.jpeg)

![](_page_26_Picture_1.jpeg)

#### **建具のプロパティや設定を確認する**

- ●「建具仕様」メニューから「建具仕様」を選 びます。
- 2 建具のプロパティが一覧表示されるので、 プロパティの設定漏れを確認します。

建具の種別・骨材質が未設定の場合は、「符号自 動割付」を実行したときに建具符号が割り当た りません。プロパティを確認しておきましょう。

#### 6 「建具表登録設定」をクリックします。

「符号自動割付に取付高を考慮」を ON にし て、「OK」をクリックします。

「符号自動割付に取付高を考慮」を ON にすると、 次のようになります。

- ・「符号自動割付」の条件に「取付高(FL±)」が 追加され、取付高が異なった場合は別番号に できます。
- ・「建具表登録」で取付基準が下端に統一され、 取付高が編集不可になります。

![](_page_26_Figure_11.jpeg)

#### **建具の符号を割り付ける**

- 「符号自動割付」をクリックします。
- 2 割り付ける記号と、同一の建具とみなす判 別条件を設定して、「OK」をクリックしま す。
- 6 確認画面で「OK」をクリックします。 記号・番号が割り付けられます。

![](_page_26_Figure_16.jpeg)

![](_page_26_Figure_17.jpeg)

セルをクリックすると、対象の建具が赤く表示されます。このとき、 「GLOOBE のオプション(リスト)」の「選択フィット」が ON に なっていると、対象の部材がビューの中心に大きく表示されます。

![](_page_26_Figure_19.jpeg)

![](_page_26_Figure_20.jpeg)

#### **パーティションの符号を割り付ける**

オブジェクトを「トイレパーティション」 に変更します。

> 一覧で、パーティションがグループ化● されていることを確認できます。

2~4 建具と同様にして、パーティションの 記号・番号を割り付けます。

![](_page_27_Figure_5.jpeg)

 $k = 397649$ 

 $\overline{\mathbf{R}}$   $\overline{\mathbf{O}}$ 

 $A$ 

 $\frac{1}{2}$ 

 $-$ 

|||| 建具(86)<br>|->| MUパーティション(16)

 $\triangledown$ 

#### 建具表に登録する

- 「建具表登録」をクリックします。
- 2 範囲が「全表示行」であることを確認して、 「OK」をクリックします。
- 6 確認画面で「OK」をクリックします。 建具符号が付けられ、プロパティの変更が できなくなります。

「建具表登録」を行わないと、図面・GLOOBE シ ートで建具表の作成はできません。

![](_page_27_Figure_11.jpeg)

4~1オブジェクトを「建具」に変更して、 建具表に登録します。

![](_page_27_Figure_13.jpeg)

# 5-2 詳細項目の編集

# 詳細プロパティを入力する

■「建具表」タブをクリックします。 同一符号の建具がまとめて表示されます。

![](_page_28_Figure_4.jpeg)

セルを右にスクロールして建具の詳細プロパ ティを入力しますが、作業しやすいように、列 を固定しておきましょう。

2 固定しておきたい列(ここでは「骨材質」) で右クリックして、「列の固定」を選びま す。

**6 「LD 1 親子ドア」の詳細プロパティを次の** ように入力します。 建具材質:スチール 建具仕上:化粧塩ビフィルム ガラス種類:型板ガラス ガラス厚:3 付属金物:レバーハンドル・シリンダー 錠(サムターン付き) 付属金物一式

![](_page_28_Figure_8.jpeg)

![](_page_28_Picture_328.jpeg)

![](_page_28_Figure_10.jpeg)

# 他の符号に複写する

「LD 1」の詳細プロパティを「LD 2」「LD 3」 にコピーしましょう。

- **■「LD 1** | の建具材質のセルを選択し、右クリ ックして「コピー」を選びます。
- **2** Ctrl キーを押しながら「LD 2」「LD 3」の 建具材質のセルを選択し、右クリックして 「貼り付け」を選びます。
- 6 同様にして、「建具仕上」~「付属金物」の 内容を複写します。

「建具表」タブからの変更は、同一符号の建具す べてにその変更が反映されます。

![](_page_28_Figure_17.jpeg)

![](_page_28_Figure_18.jpeg)

![](_page_28_Figure_19.jpeg)

![](_page_29_Picture_1.jpeg)

# 5-3 建具デザインの変更

3D ビューに変更して、4F 倉庫の「LD 1 親子 ドア」を確認すると、倉庫側も会議室側も同じ 仕上になっています。

ここでは、親子ドアの倉庫側の仕上を SOP に 変更してみましょう。

![](_page_29_Figure_5.jpeg)

![](_page_29_Figure_6.jpeg)

- ■「建具一覧編集」タブをクリックします。
- **2** 4F 倉庫の「LD 1 親子ドア」を選択します。
- 6 「表登録解除」をクリックします。
- 4 範囲を「選択行」に変更して、「OK」をク リックします。
- 6 確認画面で「OK」をクリックします。 選択した建具が編集できる状態になりま す。
- 6 セルを右にスクロールして、詳細プロパテ ィを次のように変更します。 建具仕上:化粧塩ビフィルム(裏面 SOP)

![](_page_29_Figure_13.jpeg)

※ ここでは、「骨材質」で列を固定しています。

#### 5 建具表の作成

![](_page_30_Picture_1.jpeg)

- 「符号自動割付」をクリックします。
- **2 「一括設定」ダイアログで「OK」をクリッ** クします。
- 6 確認画面で「OK」をクリックします。 4F 倉庫の親子ドアに「LD 4」の符号が割り 付けられます。
- 4「建具表登録」をクリックします。
- **6** 範囲を「選択行」に変更して、「OK」をク リックします。
- 6 確認画面で「OK」をクリックします。

- 「建具表」タブをクリックします。 「LD 1」の数量が減り、4F 倉庫の「LD 4」 が集計されたことを確認できます。
- 8 「閉じる」をクリックします。

![](_page_31_Picture_10.jpeg)

# 建具符号を表示する

- 「ホーム」タブをクリックして、「作図表現」 を選びます。
- 2 分類で「建具」を選びます。
- 「符号を描画する」を ON にして、「OK」を クリックします。

![](_page_31_Figure_15.jpeg)

# 6 図面の作成

ここでは、仕上表や平面詳細図など、現在作成中の図 面の更新を行います。また、トイレ廻り詳細図や建具 表を新たにレイアウトしてみましょう。

【解説用データ】:L4\_6.GLM

※ 仕上表や平面詳細図などの図面はレイアウト済み です。また、2~4 階のトイレ廻りの詳細図引出線 は削除してあります。

 $(1F)$ 

 $(z_F)$ 

(3F

4F

明日

 $\frac{1}{10}$  340 0.623 - 13

2000 PRA<br>2000 PRA

.<br>ES**M**E-

![](_page_32_Picture_5.jpeg)

内部仕上表の図面を配置すると、全階の仕上 が表示されますが、ここでは、2 階と 3 階は 同じ仕上表となるため、共通の仕上表として 図面を編集するための設定を行います。

![](_page_32_Figure_7.jpeg)

 $m = n +$ 

Ĥ.

û,

 $\ddot{\theta}$ 

 $\mathbf{e}_i$ 

 $30 - 10$ 

 $\overline{1}$ 

 $\overline{1}$ 

 $(1F$ 

 $(z_{\mathsf{F}}$ 

4F

# 作表しない仕上を設定する

- 3 階を表示します。
- ●「専用設計ツール」タブをクリックして、「仕 上仕様」を選びます。 「内部仕上表」タブが開き、実際の仕上デー タが一覧で表示されます。
- **63** 3F の「作表 | のチェックをすべて OFF に変 更します。
- 「閉じる」をクリックします。

![](_page_32_Figure_13.jpeg)

![](_page_32_Picture_14.jpeg)

# 6-2 天井伏図の設定

天井伏図に仕上符号を表示して、天井伏図仕上表を配置す

![](_page_33_Picture_3.jpeg)

![](_page_33_Figure_4.jpeg)

2

# 6-3 トイレ廻り詳細図の準備

1/50 の平面詳細図を配置すると、今回のト イレ廻りは部屋が小さく、引出線のレイアウ トが難しいため、1/30 のトイレ廻り詳細図 を別途作図します。ここでは、そのための設 定を行います。

![](_page_34_Figure_3.jpeg)

1. 1990 . 200 . 200 . 200 . 200 . 200 . 200 . 200 . 200 . 200 . 200 . 200 . 200 . 200 . 200 . 210 . 210 . 210 . 210 . 210 . 210 . 210 . 210 . 210 . 210 . 210 . 210 . 210 . 210 . 210 . 210 . 210 . 210 . 210 . 210 . 210 . 21

OFFICE

 $\Theta$ 

![](_page_34_Figure_4.jpeg)

 $\bigcap$  1 階を表示します。

28 選択モードが「ボックスイン」の状態で、 トイレ廻りの部材を範囲選択します。

4「フィルタ」をクリックします。

「詳細図引出線」のみにチェックを付けて、 「OK」をクリックします。 範囲内の詳細図引出線が選択された状態に なります。

3.金視断展办一样詳方敷水樹過縁退基3.2022年,全期開始中的細細位地利時代的石竹集團、機械のプロジョン、現場線、線線、部分は一、平等、線線、線線、高速接線、地盤線線線、線線線線 **BERTH AND THE CARD OF STREET** ドラッグ  $\sqrt{63}$  $\frac{e^{\frac{1}{2}}y\pi z}{e^{2}t}$ 4  $\blacksquare$ A - つ・ロ・| ? 選 - 灸 - ※※※※・| 担 **sthi 解目**  $0.10$ **BA**  $V^{\text{eff}}$  ive  $\frac{250 - 333}{99}$  $\overline{\mathbb{P}}$ 詳細図引出線  $1/12$   $\Rightarrow$   $\rightarrow$ 引出项目  $\frac{1}{2}$  $n = -5$ 項目変更  $\overline{\mathbf{z}}$ 選択フィルタ 仕上名称<br>下地構成  $\frac{1}{2}$ 程別 更新履歴 アクティブビュー 全体 -<br>- 西日名を付加する テンプレート (なし) → ◆ 追加 () 変更 × 削除 コマンドコレクション<br>ムー基本編集 = ■ 内壁仕上 (34) マ<br>■ 外壁仕上 (4) マ **SERPA** 80. ■ 内部天井仕上 (4) で<br>■ 方方>・単体規定<br>■ 基準芯 (9) で<br>■ コズース (5) で<br>■ コズース (5) で  $\sqrt{2}$  $\frac{30}{2}$ ■共通<br>●■ 力力ログ部品<br>●■ ■ 周房設備 (1) マ<br>■ 平均の (8) マ<br>■ 平均の (8) マ  $-\frac{e^{\frac{1}{2}}}{688}$  $4\sqrt{1132}$ 

3

 $-100 +$ 

 $|Q|$ 

1

 $\frac{1}{16}$ 

バック |通常

ϥ▏α▁<mark>▏</sub>▗▖▏</mark>ດ▏▛▚▒<del>░▓▛▓</del><br>▂<mark>▕▛▏▓▕</mark>Ŷ▕⋕▏▏▕▓▏<mark>▛</mark><br>**⊙・╭▏**并相ℷӄ▖▗▏<del>▋</del>*ͱ*ィャ<sub>᠈</sub>

 $\mathbb{R}$  are

『オブジェクト ○レイヤ<br>初期値<br>Color2D 種別毎<br>Color3D Color3D周性

**6** Delete キーを押します。

![](_page_34_Figure_11.jpeg)

 $n$ 

▽ 詳細図引出線 (12)

![](_page_34_Figure_12.jpeg)

#### 6 図面の作成

# 断面線を入力する

- 平面ビューツールバーの「断面を開く」を クリックします。
- 2 入力モードを「断面線 (クランク)」に変更 します。
- 名称を「WC 断面詳細図」に変更します。
- 4 切断位置を順にクリックして、最後に Enter キーを押します。

![](_page_35_Figure_6.jpeg)

4 5 4 5

傈

目田田R科目・韓国・エンタ

腹面

1

前

### 展開視点を入力する

● 平面ビューツールバーの「展開視点」をク リックします。

2

ope  $\bigoplus$  youthe 基本 Color<br>視点名称

3

 $\begin{array}{|c|c|c|}\hline \textbf{w} & \textbf{10} & \textbf{1} & \textbf{1} \\ \hline \textbf{w} & \textbf{20} & \textbf{2} & \textbf{1} \\ \hline \end{array}$  $\stackrel{!}{\rightarrow}$ 

1 GL □ IF O スペースを指定して下さい。 [Ctrl] 道

1438 | 日平面 3 | 1F | ① | バック | 通常 |

801 E

- 2 入力モードが「スペース参照」であること を確認します。
- 「連続番号」が ON であることを確認して、 1面の番号を「1」に変更します。
- △ 展開視点を入力するスペース (ここでは 「WC(W)」)をクリックします。
- 6 展開視点の配置位置をクリックします。

[日平面 | 1F | 1 | バック | 通常 | 210 600 350 210 500 250 300 500 L BRAG ∩  $\oplus$  rows 6 基本 Color<br>視点名称  $\cdot$  $\begin{array}{c|c|c|c|c} & & \text{if } 1 \text{ is} \\ \hline & & & \text{if } 2 \text{ is} \\ \hline & & & \text{if } 3 \text{ is} \\ \hline & & & \text{if } 3 \text{ is} \\ \hline & & & \text{if } 3 \text{ is} \\ \hline \end{array}$ 前室 7 $\epsilon_{\text{00-R}}^{1,002}$ 

![](_page_35_Figure_14.jpeg)

 $441023$ 

**60** 同様にして、「WC(M)」「給湯室」にも 展開視点を入力します。

#### 6 図面の作成

![](_page_36_Picture_1.jpeg)

 $\epsilon_{\text{6B-R}}^{\text{11.207}}$  $4\sqrt{1002}$ 

- 入力モードを「切断位置変更」に変更しま す。
- **2 展開視点 (ここでは「WC(M)」の視点)** をクリックします。 現在の切断位置が表示されます。
- 3 変更する切断線 (ここでは「1」) をクリッ クします。
- 4 切断線の移動先をクリックします。
- 同様にして、「3」の切断位置も変更します。
- **6 最後に Esc キーを押します。**

**13 「WC(W)」の展開視点をクリックして、** 右図のように切断位置(1~4)を変更しま す。

※「給湯室」の展開視点の切断位置は、そのま までかまいません。

# 6-4 図面の作成

#### 仕上表を更新する

#### **内部仕上表を再作成する**

- 「ホーム」タブをクリックして、「図面作成」 を選びます。
- 「A-3 内部・外部仕上表」の用紙を表示しま す。
- 8「図面再作成」をクリックします。
- 4 内部仕上表をクリックします。
- 6 確認画面で「OK」をクリックします。 3 階の仕上表が表示されなくなります。

![](_page_37_Figure_9.jpeg)

#### **階の名称を変更する**

2 階と3階は同じ仕上表となるため、表内の 「2F」の文字列を「2・3F」に変更しましょう。

- 「内部仕上表」をアクティブにします。
- 88 表内の「2F」の文字列を選択します。

![](_page_37_Picture_243.jpeg)

![](_page_37_Picture_244.jpeg)

**4 テキストを「2・3F」に変更します。** 

# 天井伏図を更新する

#### **天井伏図を再作成する**

- 「A-6 天井伏図」の用紙を表示します。
- 2 「図面再作成」をクリックします。
- 6 再作成する天井伏図をクリックします。
- 「図面再作成」ダイアログでそのまま「OK」 をクリックします。 天井伏図仕上符号が表示されます。

![](_page_38_Figure_7.jpeg)

![](_page_38_Figure_10.jpeg)

![](_page_38_Figure_11.jpeg)

#### **天井伏図仕上符号を移動する**

スペースの名称と天井伏図仕上符号が重なっ ているときは、任意の位置に移動しておきまし ょう。

**■ 編集する図面 (ここでは「1F 天井伏図1)** をアクティブにします。

28 天井伏図仕上符号を選択します。

- 「移動」のハンドルをドラッグして任意の位 置へ移動します。
- 6 同様にして、他の天井伏図仕上符号も移動 します。 編集する図面を切り替えて、すべての天井 伏図を確認しましょう。

![](_page_38_Figure_18.jpeg)

![](_page_38_Figure_19.jpeg)

#### **天井伏図仕上表を配置する**

- 「一般図」メニューから「天井伏図仕上表」 を選びます。
- 2 ダイアログの内容を確認して、「OK」をク リックします。
- 6 「用紙全体」をアクティブにします。
- 4 表の配置位置をクリックします。

![](_page_39_Picture_6.jpeg)

# 平面詳細図を更新する

- **1** 「A-9 1 階平面詳細図・展開図」の用紙を表 示します。
- 2 「図面再作成」をクリックします。
- 8 平面詳細図をクリックします。
- 「図面再作成」ダイアログでそのまま「OK」 をクリックします。 トイレ廻りの引出線が削除されます。

![](_page_39_Figure_12.jpeg)

 $\sim$ 

#### **図面エクスプローラーから用紙を表示するには**

用紙が多いとき、「図面エクスプローラー」を使用すると、 目的の用紙を表示しやすくなります。 図面エクスプローラーでは、用紙をグループに分けて管理 したり、作業しないグループを閉じて用紙タブに表示させ ないような設定ができます。

![](_page_39_Picture_15.jpeg)

۴

\-smr

L4 6.GLM - GLOOBE

![](_page_40_Picture_1.jpeg)

- 「A-15 トイレ廻り詳細図」の用紙を表示し ます。
- 「詳細・実施図」メニューから「平面詳細図」 を選びます。
- 6 テンプレートから「01 詳細図」の「021 部分詳細図」を選びます。
- 「詳細指定」をクリックします。
- 対象階が「1F」であることを確認します。
- 6 図面のタイトルを設定します。 タイトル:1F WC 廻り平面詳細図 名称に階文字を付け加える:ON
- 用紙にレイアウトする範囲(ここではトイ レ廻り部分のみ)を指定します。
- 8「閉じる」をクリックします。

らも変更できます。

9 図面の配置位置をクリックします。

![](_page_40_Figure_11.jpeg)

2

#### **矩計図を配置する**

- 「詳細・実施図」メニューから「矩計図」を 選びます。
- 2 テンプレートから「01 詳細図」の「021 部分詳細図」を選びます。
- 6 「作図表現」をクリックして、「寸法線・引 出線」の「寸法線」タブの「基礎」タブに ある「基礎」を OFF に設定します。
- 4 「詳細指定」をクリックします。

![](_page_40_Picture_242.jpeg)

- 6 図面の作成
- 作成する断面(ここでは「WC 断面詳細図」 を選びます。
- 6 図面のタイトルを設定します。 タイトル:WC 断面詳細図
- 用紙にレイアウトする範囲を指定します。
- 8 「閉じる」をクリックします。

![](_page_41_Picture_5.jpeg)

2 図面の配置位置をクリックします。

#### **展開図を配置する**

- 「詳細・実施図」メニューから「展開図」を 選びます。
- 2 テンプレートから「01\_実施図」の「021\_ 展開詳細図」を選びます。
- 作成する展開視点(ここでは「1F WC(W)」 「1F WC(M)」「1F 給湯室」)にチェック を付けます。
- 4 「作成」をクリックします。
- 6 図面の配置位置をクリックします。

![](_page_41_Picture_13.jpeg)

![](_page_41_Figure_14.jpeg)

**BRITIS** 

一起-

5

![](_page_42_Picture_1.jpeg)

![](_page_42_Picture_2.jpeg)

されます。

します。

- 「詳細・実施図」メニューから「建具キープ ラン」を選びます。
- 2 テンプレートから 「01 実施図」の「01 建具キープラン」を選びます。
- 6 縮尺を「1/100」に変更します。
- △「詳細指定」をクリックします。
- 対象階が「1F」であることを確認します。
- 「配置原点を指定する」にチェックを付けま す。
- 用紙にレイアウトする範囲を指定します。
- 8 配置の基準として、X1 通りと Y1 通りの交 点をクリックします。
- 対象階を変更して、生成範囲と配置原点を 指定します(2~4 階)。 配置原点は、1 階と同じく、X1 通りと Y1 通りの交点を指定します。
- 「閉じる」をクリックします。

![](_page_42_Figure_13.jpeg)

![](_page_43_Figure_1.jpeg)

#### **図面の位置を揃える**

「詳細指定」ウィンドウで指定した配置原点を 基準に図面を揃えましょう。

- 「図枠」メニューから「図枠揃え」を選びま す。
- 2 移動する図面をクリックします。
- 6 基準とする図面の原点位置から延びる垂直 線をクリックします。 先に指定した図面が移動して、垂直方向の 位置が揃います。

46 同様にして、水平方向の位置も揃えます。

6 他の図面の位置も揃えます。

図面の原点位置は、「図枠」メニューの「図枠原 点」でも設定できます。

![](_page_43_Figure_10.jpeg)

# 建具表を作成する

#### **用紙を追加する**

- ■「用紙の追加」を2回クリックして、用紙を 2 枚追加します。
- 追加した各用紙で「用紙枠配置」をクリッ クして、A1 横の用紙枠を配置します。
- 6 用紙タブ上で右クリックして「用紙のプロ パティ」を選び、名称を変更します。

![](_page_44_Picture_6.jpeg)

#### **建具表を配置する**

- **1 「A-17 建具表-1」の用紙を表示します。**
- ●「詳細・実施図」メニューから「建具表」を 選びます。
- テンプレートから「01\_実施図(A1 サイズ)」 の「姿図一体型(簡易項目)」を選びます。
- ■「一括作成」をクリックします。
- 6 対象が「全て」になっていることを確認し て、「OK」をクリックします。
- 6 ページが複数にわたる場合は「作成範囲」 ダイアログが表示されます。 全ページが ON になっていることを確認し て、「OK」をクリックします。
- ↑ 1ページ目の建具表の配置位置をクリック します。

- **3「A-18 建具表-2」の用紙を表示します。**
- 6 2ページ目の建具表の配置位置をクリック します。
- 「閉じる」をクリックします。 メインウィンドウに戻ります。

![](_page_44_Picture_18.jpeg)

![](_page_44_Picture_19.jpeg)

![](_page_45_Figure_1.jpeg)